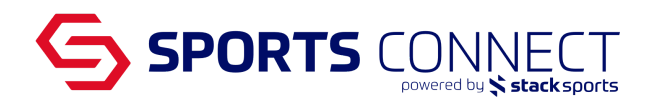

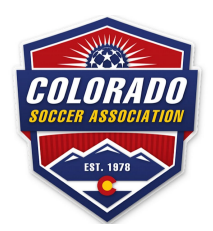

## **Creating Internal Applications**

In order to add a club admin to your club's security tab, the admin will need to have an application with your club. The steps below will assist you in creating a manual internal application.

Please note: Your admins can register directly to their club via Sports Connect Club or through Colorado's *background checking club.*

- 1. Go to Colorado Soccer Association: coloradosoccer.sportsaffinity.com
- 2. Hover over Players/Admins- Click on Add Player/Admin

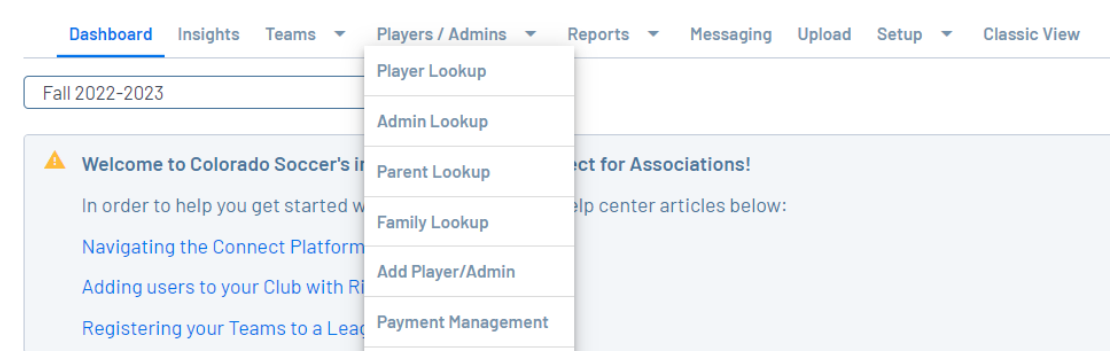

3. Locate the admin by searching for First Name, Last Name, DOB (mm/dd/yyyy) click "Find"

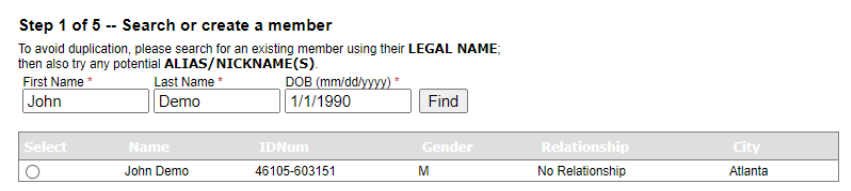

4. Once you find your admin click on Create New Coach/Admin Application Select the matched record to create application

Create New Referee Application Create New Coach/Admin Application

5. Select your club and the play type, then click "Create Application" *Note: Play type can be either Rec or Comp*

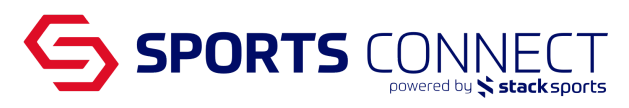

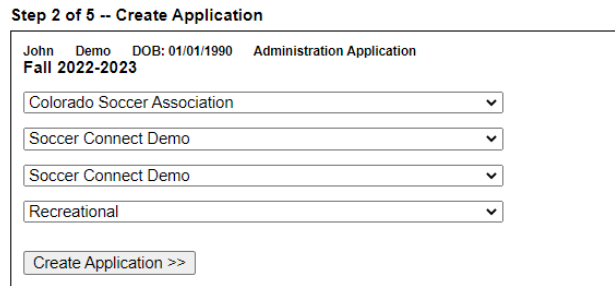

- 6. In Step 3- click "Save", the information on this page is optional to fill out
- 7. In Step 4- click "Bypass ELA"

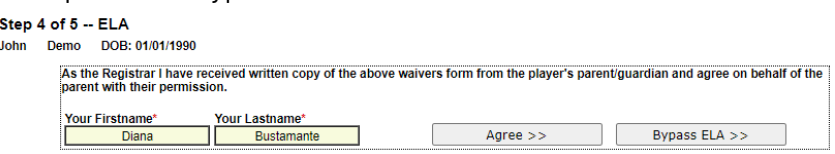

8. After Step 5, you can go back to your Club's Security Tab and add the admin